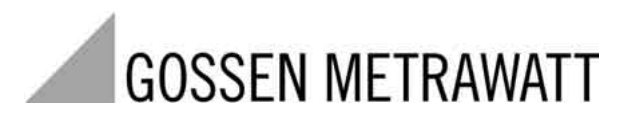

# **METRISO***C*

Isolations-, Widerstands- und Berührstrommessgerät

3-349-087-01 8/6.05

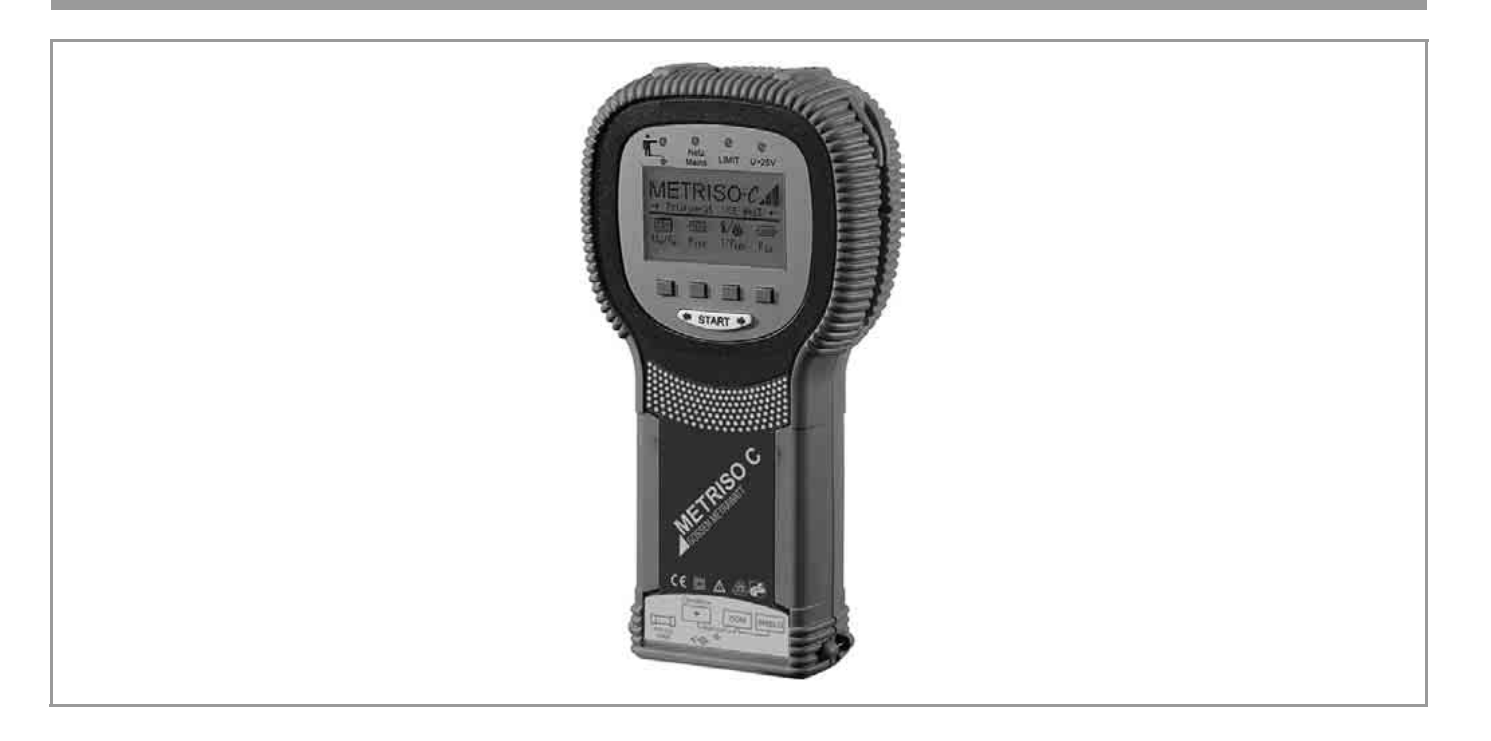

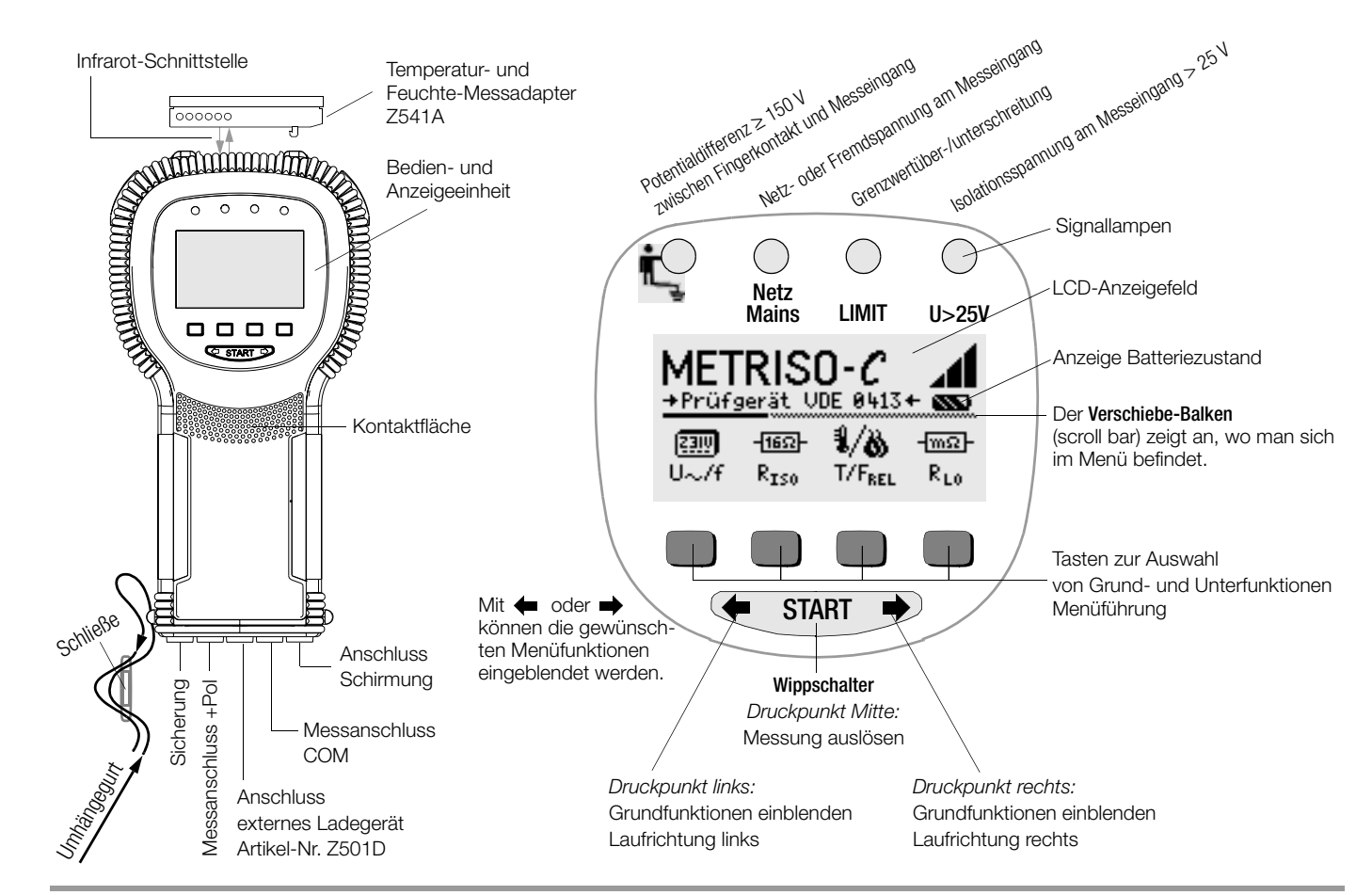

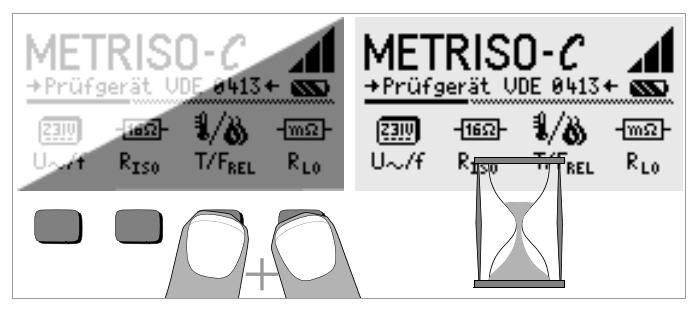

# LCD-Anzeigefeld nach dem Einschalten

Ist das LCD-Anzeigefeld nach dem Einschalten des Prüfgeräts nicht lesbar, d.h. zu hell oder zu dunkel, so gehen Sie bitte wie folgt vor:

- 1 Drücken Sie zum Löschen des möglicherweise fehlerhaften Speicherinhalts die beiden rechten Tasten gleichzeitig.
- 2 Warten Sie einige Sekunden, bis die Anzeige aktualisiert wird.
- 3 Stellen Sie bei Bedarf den Kontrast neu ein, siehe [Seite 8.](#page-7-0)

#### Anleitung zum Aufstecken folgender Adapter als Zubehör

- Schnittstellenkonverter IrDa-USB (Z501JK)
- Temperatur- und Feuchtemessadapter (Z541A)
- ➭ Verbinden Sie den Adapter mit der IR-Schnittstelle des Prüfgeräts, siehe Zeichnung auf Seite 2: Setzen Sie hierzu den Führungssteg des Adapters in die vorgesehene Öffnung am Kopf des Prüfgeräts in Höhe der Öffnung so ein, das der Adapter gehäusemittig auf den beiden Gummipuffern aufliegt. Schieben Sie den Adapter jetzt nach unten, so dass dieser sicher fixiert wird.

# PC-Programm WinProfi zur Kommunikation mit dem METRISO<sup>®</sup>CMETRISO<sup>®</sup>2000

Auf der CD-ROM PS3 finden Sie das PC-Programm WinProfi mit folgenden Inhalten und Funktionen:

- aktuelle Prüfgeräte-Software
	- zum Laden einer anderen Landessprache
	- zum Laden einer aktuelleren Softwareversion
- Messdatenaustausch zwischen Prüfgerät und PC
- Prüfprotokolle am PC erstellen, ausdrucken und archivieren

Voraussetzung zur Kommunikation zwischen Prüfgerät und PC ist folgender Schnittstellenkonverter:

– IrDa-USB Converter (Z501JK): IrDa (Prüfgerät) – USB (PC)

#### Datensicherung

Messdaten und Stromkreiszuordnungen können in einem RAM sicher gespeichert werden, solange die zugehörige Batterie die erforderliche Spannung liefert.

Übertragen Sie Ihre gespeicherten Daten regelmäßig auf einen PC, um einem eventuellen Datenverlust vorzubeugen. Für Datenverluste übernehmen wir keine Haftung.

Zur Aufbereitung und Verwaltung der Daten empfehlen wir die folgenden PC-Programme:

- PS3 (Dokumentation, Verwaltung, Protokollerstellung und Terminüberwachung)
- PC.doc-WORD (Protokoll- und Listenerstellung)
- PC.doc-ACCESS (Prüfdatenmanagement)

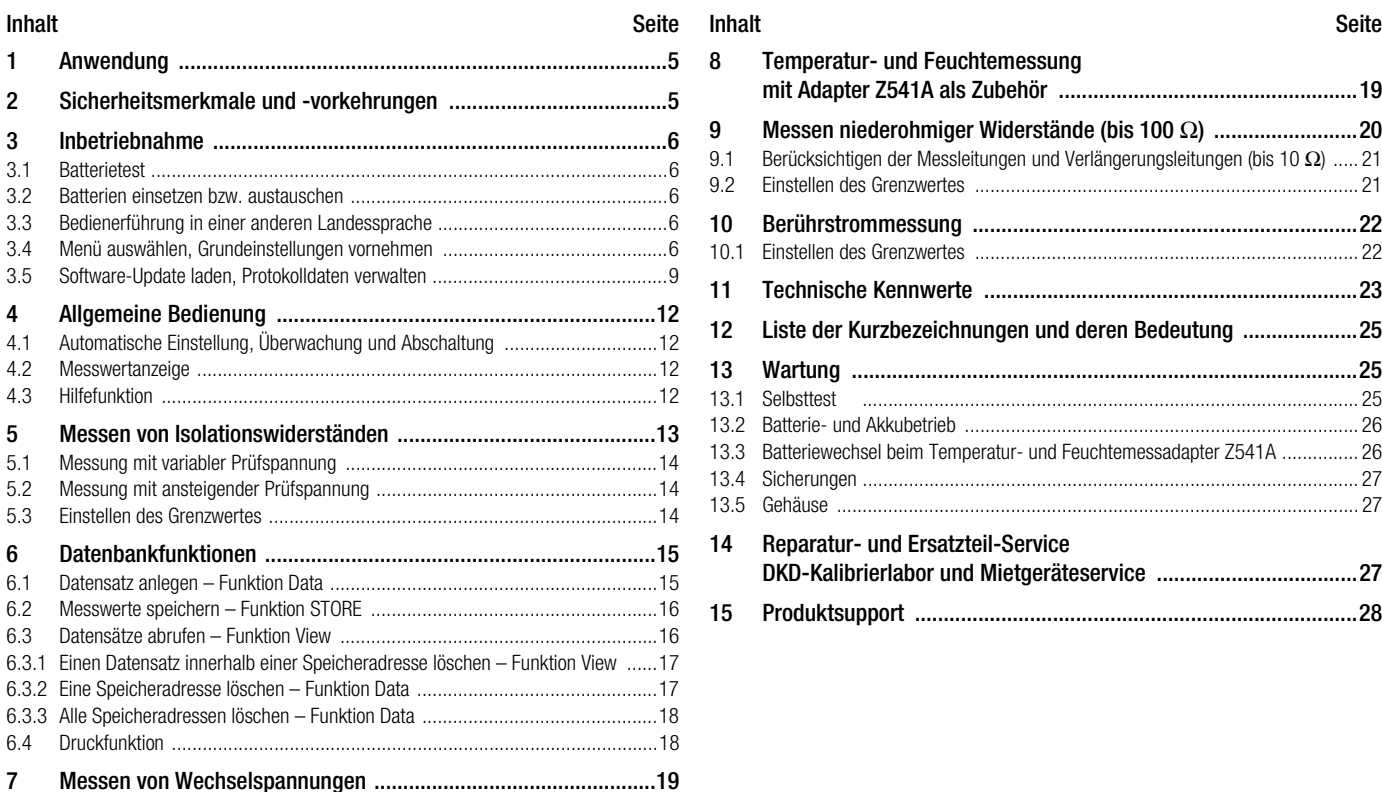

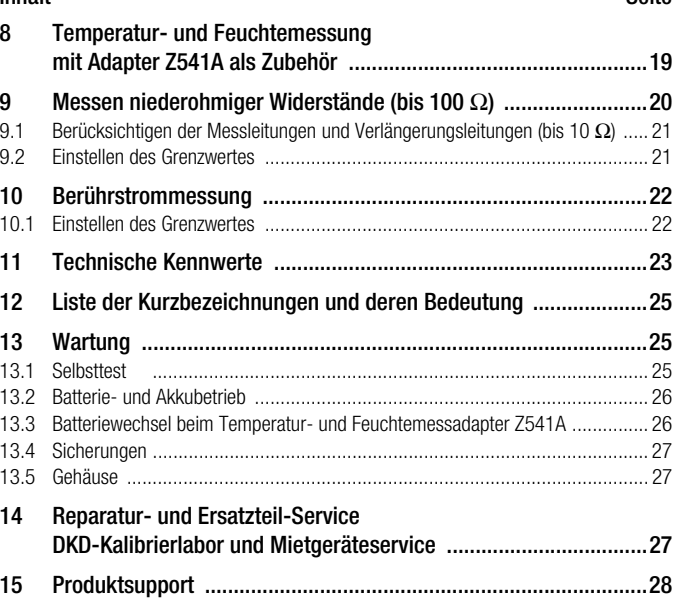

# <span id="page-4-0"></span>1 Anwendung

Dieses Gerät erfüllt die Anforderungen der geltenden europäischen und nationalen EG-Richtlinien. Dies bestätigen wir durch die CE-Kennzeichnung. Die entsprechende Konformitätserklärung kann von GOSSEN METRAWATT GMBH angefordert werden.

Mit den Mess- und Prüfgeräten METRISO<sup>®</sup>C können Sie schnell und rationell Schutzmaßnahmen nach DIN VDE 0100, ÖVE-EN 1 (Österreich), SEV 3569 (Schweiz) und weiteren länderspezifischen Vorschriften prüfen. Das mit einem Mikroprozessor ausgestattete Gerät entspricht den Bestimmungen IEC/EN 61557/VDE 0413.

- Teil 1: Allgemeine Anforderungen
- Teil 2: Isolationswiderstandsmessgeräte
- Teil 4: Messgeräte zum Messen des Widerstandes von Erdungsleitern, Schutzleitern und Potentialausgleichsleitern

sowie den Bestimmungen nach VDE 0701 Teil 240: Instandsetzung, Änderung und Prüfung elektrischer Geräte

# Das Prüfgerät eignet sich besonders:

- beim Errichten
- beim Inbetriebnehmen
- für Wiederholungsprüfungen
- und bei der Fehlersuche in elektrischen Anlagen.

Mit einem Set, bestehend aus PRO*Fi*TEST*C* und METRISO*C*, können Sie alle für ein Abnahmeprotokoll (z. B. des ZVEH) erforderlichen Werte messen. Mit der integrierten IR-Datenschnittstelle des METRISO<sup>®</sup>C lassen sich die Messwerte auf einen PC übertragen, ausdrucken bzw. archivieren. Dies ist besonders aus Gründen der Produkthaftung sehr wichtig.

# Mit dem METRISO<sup>®</sup>C können Sie messen und prüfen:

- Isolationswiderstände
- Niederohmwiderstände
- Berührströme
- Spannung und Frequenz
- Temperatur und Luftfeuchte (mit Zubehör)

# Mit abgeschirmter Messleitung können Sie zusätzlich prüfen

• die Ableitfähigkeit von Bodenbelägen in Bezug auf elektrostatische Ladungen

# Zeichengenehmigungen

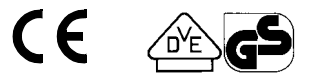

# <span id="page-4-1"></span>2 Sicherheitsmerkmale und -vorkehrungen

Das elektronische Mess- und Prüfgerät METRISO<sup>®</sup>C ist entsprechend den Sicherheitsbestimmungen IEC/EN 61010-1/VDE 0411-1 und EN 61557 gebaut und geprüft.

Bei bestimmungsgemäßer Verwendung ist die Sicherheit von Anwender und Gerät gewährleistet.

#### Lesen Sie die Bedienungsanleitung vor dem Gebrauch Ihres Gerätes sorgfältig und vollständig. Beachten und befolgen Sie diese in allen Punkten.

# Das Mess-und Prüfgerät darf nicht verwendet werden:

- bei entferntem Batteriefachdeckel
- bei erkennbaren äußeren Beschädigungen
- mit beschädigten Anschlussleitungen und Messadaptern
- wenn es nicht mehr einwandfrei funktioniert
- nach schweren Transportbeanspruchungen
- nach längerer Lagerung unter ungünstigen Verhältnissen (z.B. Feuchtigkeit, Staub, Temperatur).
- beim Laden von Akkus

# Bedeutung der Symbole auf dem Gerät

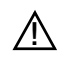

Warnung vor einer Gefahrenstelle (Achtung, Dokumentation beachten!)

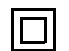

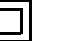

- Gerät der Schutzklasse II
- 
- CAT II Gerät der Messkategorie II

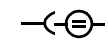

Ladebuchse 9 V DC für Ladenetzteil NA 0100S (Artikel-Nr. Z501D)

# <span id="page-5-0"></span>3 Inbetriebnahme

# <span id="page-5-1"></span>3.1 Batterietest

Fünf verschiedene Batteriesymbole von leer bis voll geladen informieren in der Hauptmenüebene ständig über den aktuellen Ladezustand der Batterien.

# <span id="page-5-2"></span>3.2 Batterien einsetzen bzw. austauschen

Zur Erstinbetriebnahme oder wenn das Batteriesymbol nur noch aus einem gefüllten Segment besteht, müssen Sie neue Batterien einsetzen.

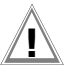

# **!** Achtung!

Vor dem Öffnen des Batteriefaches muss das Gerät allpolig vom Messkreis (Netz) getrennt werden.

Für den Betrieb des METRISO<sup>®</sup>C sind vier 1.5 V Babyzellen nach IEC LR14 erforderlich. Setzen Sie nur Alkali-Mangan-Zellen ein. Aufladbare NiCd- oder NiMH-Zellen können ebenfalls verwendet werden. Zum Ladevorgang und zum Ladenetzteil beachten Sie unbedingt Kap. [13.2 auf Seite 26.](#page-25-0)

Tauschen Sie immer einen kompletten Batteriesatz aus. Entsorgen Sie die Batterien umweltgerecht.

- ➭ Lösen Sie an der Rückseite die beiden Schlitzschrauben des Batteriefachdeckels und nehmen Sie ihn ab.
- ➭ Setzen Sie vier Stück 1,5 V Babyzellen richtig gepolt entsprechend den angegebenen Symbolen ein. Beginnen Sie mit den beiden durch das Gehäuse halb verdeckten Batterien.
- ➭ Setzen Sie den Deckel wieder auf und schrauben Sie diesen fest.

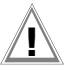

# **!** Achtung!

Das Gerät darf ohne aufgesetzten und festgeschraubten Batteriefachdeckel nicht betrieben werden!

# 3.3 Bedienerführung in einer anderen Landessprache

Eine andere als die im Lieferumfang enthaltene Sprache der Bedienerführung kann über Software-Update nachgeladen werden. Aktuell verfügbare Sprachen werden bei der Installation von WinProfi zur Auswahl angeboten, siehe [Kapitel 3.5](#page-8-0).

# <span id="page-5-3"></span>3.4 Menü auswählen, Grundeinstellungen vornehmen

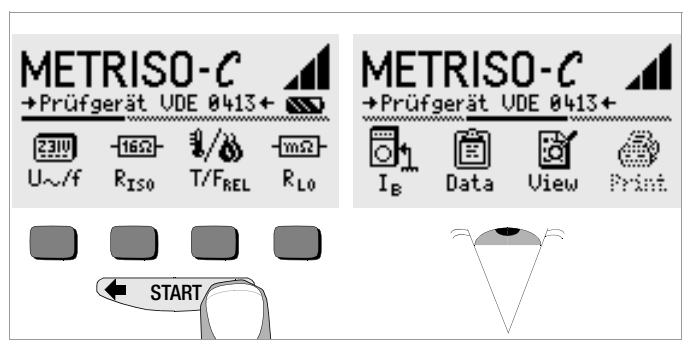

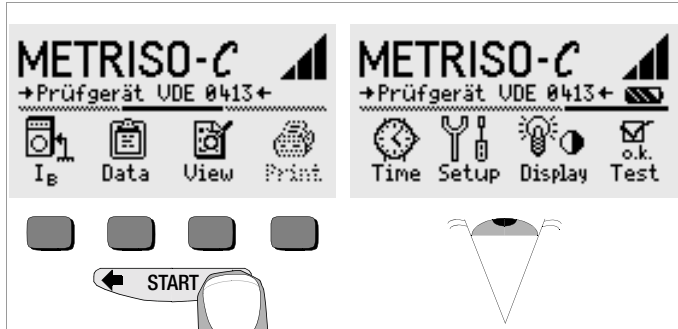

Drücken Sie die Taste <a>
oder <a>
zum Einblenden der gewünschten <a>
in Drücken Sie die Taste <a>
der <a>
oder <a>
zum Einblenden der gewünschten <a>
legenden der deuten der deuten der deuten der deuten der deuten der deu Messfunktionen, der Geräteeinstellungen oder der Datenbankfunktionen.

#### Werkseinstellungen – letzte Einstellungen

Hier können Sie vorgeben, ob Ihnen die Menüs entsprechend der Werkseinstellungen oder die jeweils zuletzt aufgerufenen Menüs angezeigt werden sollen.

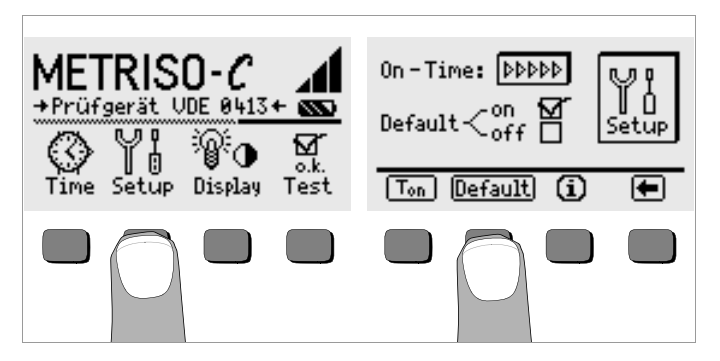

- ➭ Betätigen Sie die Taste Setup.
- ➭ Drücken Sie ggf. die Taste Default:
- on √ Einstellungen wie T<sub>on</sub> (=20sec) werden beim Einschalten auf den Wert der Werkseinstellung zurückgesetzt.
- off ✓ die zuletzt gewählten Einstellungen bleiben beim Einschalten erhalten.
- $\heartsuit$  Durch Drücken der Taste verlassen Sie das Einstellmenü.

#### Einschaltdauer festlegen, manuelles Ausschalten

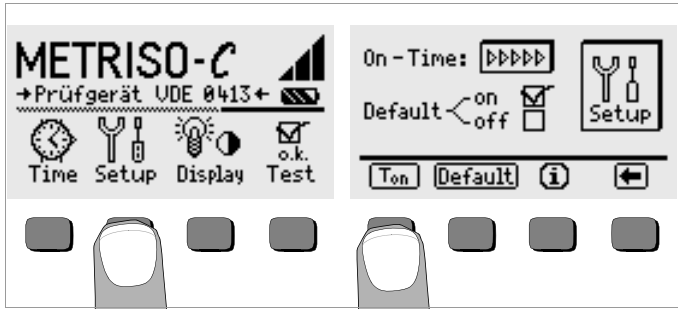

- ➭ Betätigen Sie die Taste Setup.
- $\Rightarrow$  Drücken Sie die Taste T<sub>on</sub>, und anschließend die Taste 10sec, 20sec, 30sec oder 60sec, je nachdem, nach welcher Zeit sich das Prüfgerät automatisch abschalten soll. Weitere Einstellmöglichkeiten erscheinen beim Verschieben des Rollbalkens durch die Taste <a> Die Einstellung ">>>>>" steht für keine automatische Abschaltung. Die jeweilige Auswahl wirkt sich stark auf die Lebensdauer der Batterien aus.
- $\heartsuit$  Durch Drücken der Taste verlassen Sie das Einstellmenü.

#### Das Gerät wird manuell ausgeschaltet, indem Sie die beiden äußeren Softkey-Tasten gleichzeitig drücken.

<span id="page-7-0"></span>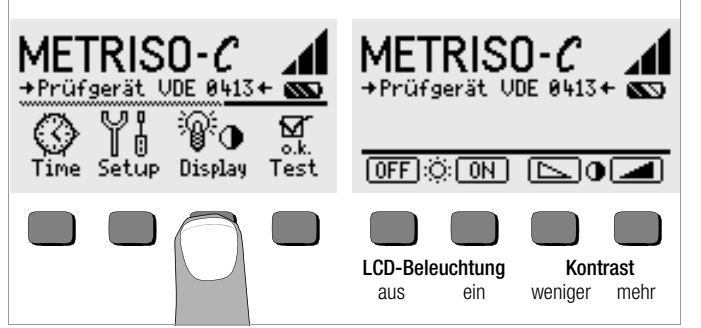

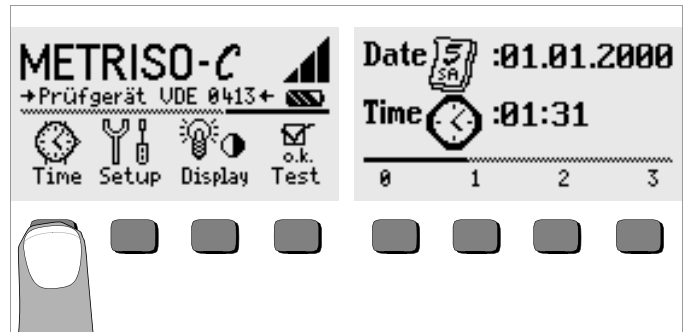

- ➭ Betätigen Sie die Taste Display.
- ➭ Um die Lebensdauer der Batterien zu verlängern, können Sie die Anzeigebeleuchtung völlig abschalten.

Drücken Sie hierzu jeweils die entsprechende Softkey-Taste.

Bei aktivierter LCD-Beleuchtung (= ON) schaltet sich diese einige Sekunden nach der letzten Tastenbetätigung automatisch aus, um den Batterieverbrauch zu senken. Sobald erneut eine Taste gedrückt wird, schaltet sie sich wieder ein.

- ➭ Mit den beiden rechten Tasten können Sie den Kontrast optimal einstellen.
- ➭ Durch Drücken der Taste START verlassen Sie das Einstellmenü, die Daten werden übernommen.
- ➭ Betätigen Sie die Taste Time.
- ➭ Der Eingabecursor steht zunächst auf der ersten Stelle des Datums. Geben Sie die gewünschte Ziffer über eine der Softkey-Tasten ein. Jeweils nicht eingeblendete Ziffern werden über die Taste <a> eingeblendet. Nach jeder Ziffernauswahl springt der Cursor eine Stelle weiter nach rechts.
- ➭ Mit Eingabe der letzten Ziffer wird Datum und Uhrzeit übernommen.
- ➭ Durch Drücken der Taste START verlassen Sie das Einstellmenü, die Daten werden übernommen.

#### <span id="page-8-0"></span>3.5 Software-Update laden, Protokolldaten verwalten

Sofern eine aktuellere Prüfgeräte-Software gewünscht wird, kann diese mit Hilfe des PC-Programms WinProfi geladen werden. Hierbei wird die Datei mit der gewünschten Softwareversion über die serielle Schnittstelle zum Prüfgerät übertragen. Die zuvor geladene Version wird hierbei überschrieben.

# ☞ Hinweis

Diese Software bietet alle Funktionen, die Sie zur Kommunikation zwischen METRISO<sup>®</sup>C und PC benötigen. Eine Beschreibung des Programms ist als Online-Handbuch im Programm WinProfi enthalten.

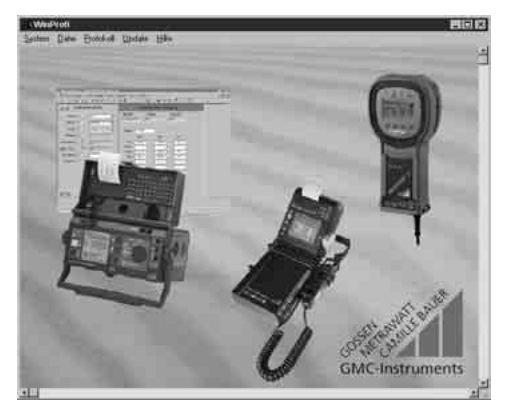

*Programm WinProfi*

# A Programm WinProfi auf PC installieren und starten

- ➭ Installieren Sie zunächst die PC-Software auf Ihrem PC. Legen Sie hierzu die CD z.B. in Laufwerk E ein. Starten Sie dann mit E:\GMCDEMO
- ➭ Klicken Sie auf die deutsche Flagge.
- ➭ Klicken Sie zunächst auf "WinProfi...", klicken Sie dann auf "Programm WinProfi installieren" und wählen Sie anschließend die Sprache für die Bedienerführung des Prüfgeräts aus. Bestätigen Sie diese mit "OK".
- ➭ Folgen Sie weiterhin den Hinweisen auf dem Bildschirm.

Nach der Installation finden Sie das Programm in Ihrem START-Menü.

- ➭ Stellen Sie die Verbindung zwischen PC und Prüfgerät METRISO*C* her. Verwenden Sie hierzu den Schnittstellenkonverter IrDa-USB.
- ➭ Starten Sie das Programm WinProfi.
- Schalten Sie das Prüfgerät ein.
- ➭ Stellen Sie die Einschaltdauer des METRISO*C* auf ">>>>>" ein, damit Sie genug Zeit für die Einstellungen in WinProfi haben, bevor sich das Prüfgerät wieder automatisch abschaltet, siehe [Kapitel 3.4.](#page-5-3)

#### Handbuch anzeigen oder ausdrucken

Hier finden Sie Informationen zum PC-Programm, die nicht in dieser Bedienungsanleitung enthalten sind.

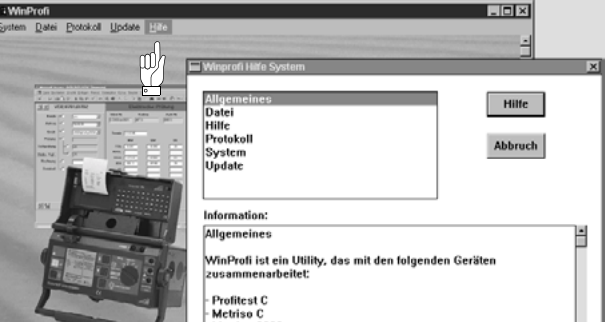

#### B Voraussetzung für den Software-Update oder Datenaustausch

➭ Schnittstelle suchen, an die das Prüfgerät METRISO*C* angeschlossen ist.

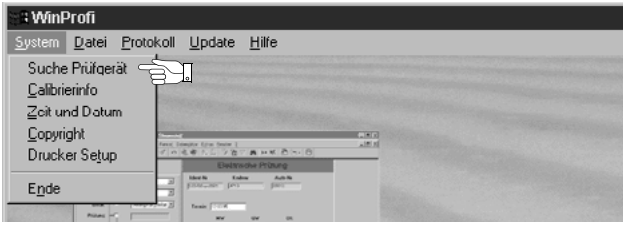

# $\mathbb{R}$  Hinweis

Starten Sie diese Funktion immer zuerst, bevor Sie ein Update durchführen oder Protokollvorlagen ändern.

WinProfi lädt mit dieser Funktion die notwendigen Protokolldateien speziell für das angeschlossene Gerät.

Da WinProfi für mehrere Prüfgerätetypen erstellt wurde, erhalten Sie sonst möglicherweise nicht die richtigen Prüfprotokolle oder Optionen zur Verfügung gestellt.

# ➭ Informationen zur aktuellen Softwareversion abrufen

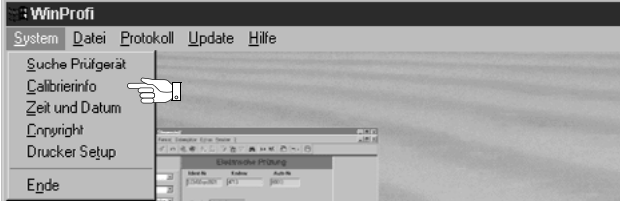

C Übertragung eines Software-Updates zum Prüfgerät

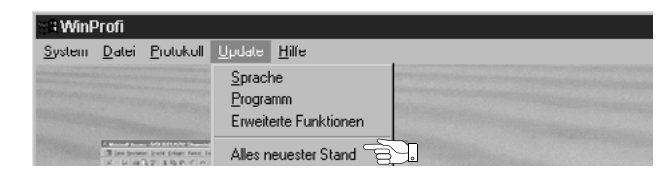

➭ *PC:* Wählen Sie die Funktion Alles neuester Stand im Menü Update. Folgen Sie den Hinweisen auf dem Monitor.

Die Übertragungsdauer beträgt je nach Rechner 1 bis 2 Minuten.

*Die LED NETZ am Prüfgerät* METRISO*C leuchtet grün und meldet hierdurch Empfangsbereitschaft. Bei korrekter Synchronisation von Prüfgerät und PC leuchtet dieselbe LED gelb. Während der Programmiersequenzen leuchten abwechselnd die LEDs LIMIT und U>25V rot und die LED NETZ gelb. Nach erfolgter Übertragung leuchtet die LED NETZ kurz grün, danach erlöschen alle LEDs. Die Meldung "Operation ausgeführt" wird auf dem PC eingeblendet.*

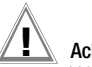

# **!** Achtung!

Während der Übertragung darf das Prüfgerät keinesfalls ausgeschaltet oder die Verbindung zum PC unterbrochen werden!

# D Protokolldaten verwalten

- ➭ Stellen Sie die Verbindung zwischen PC und Prüfgerät METRISO*C* her. Verwenden Sie hierzu den Schnittstellenkonverter IrDa-USB.
- ➭ Starten Sie das Programm WinProfi.
- ➭ Schalten Sie das Prüfgerät ein.
- ➭ Stellen Sie die Einschaltdauer des METRISO*C* auf ">>>>>" ein, damit Sie genug Zeit für die Einstellungen in WinProfi haben, bevor sich das Prüfgerät wieder automatisch abschaltet, siehe [Kapitel 3.4.](#page-5-3)
- Datei senden oder empfangen

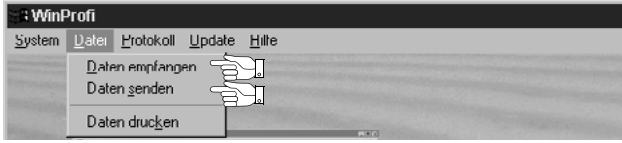

• Daten drucken

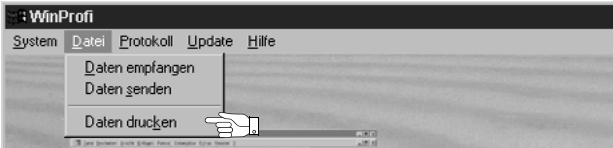

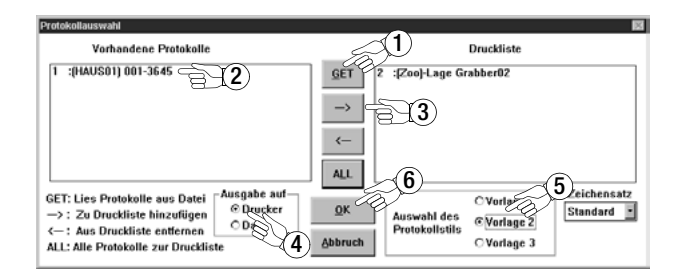

• Protokollvorlagen bearbeiten oder senden

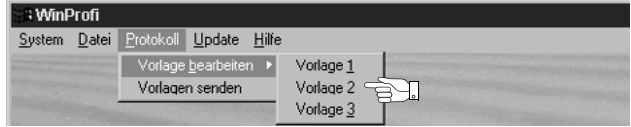

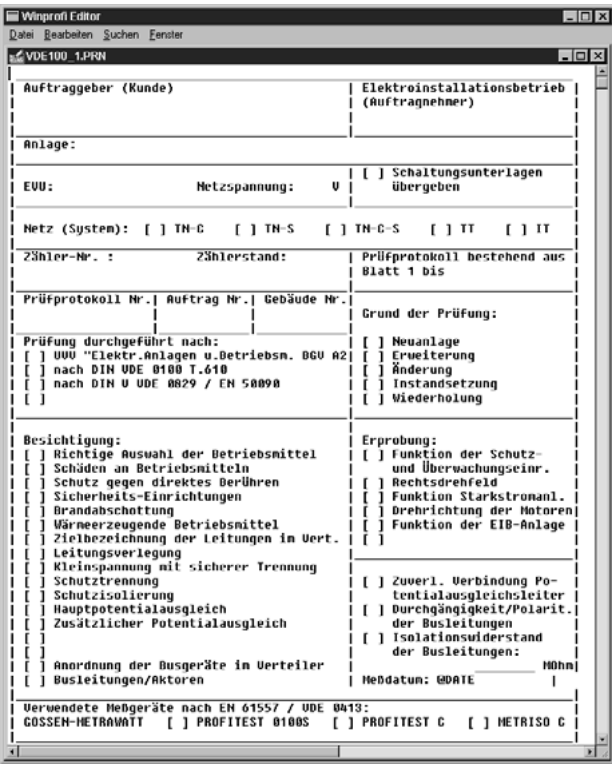

# <span id="page-11-0"></span>4 Allgemeine Bedienung

Die Prüfleitungen werden an die Buchsen ...+ " und ...COM angeschlossen.

Bei Messungen der Ableitfähigkeit von Bodenbelägen, in Bezug auf elektrostatische Ladungen sollten Sie über die Buchsen COM und SHIELD zusätzlich die geschirmte Leitung anschließen (Zubehör Z541B "Hochohmmessleitung bei Messungen im GΩ-Bereich", siehe Anschlussbild).

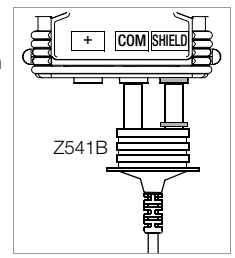

Bitte die farbliche Zuordnung beachten!

# <span id="page-11-1"></span>4.1 Automatische Einstellung, Überwachung und Abschaltung

Das Gerät lässt sich nicht in Betrieb nehmen bzw. es schaltet sofort ab, wenn die Batteriespannung den zulässigen Grenzwert unterschreitet. Die Messung wird automatisch abgebrochen bzw. der Messablauf gesperrt bei unzulässiger Spannung im Widerstandsmessbereich  $(U > 25 V)$ .

Das Gerät schaltet sich frühestens am Ende eines (automatischen) Messablaufs und nach Ablauf der vorgegebenen Einschaltdauer [\(siehe Kapitel](#page-5-3)  [3.4](#page-5-3)) automatisch ab. Die Einschaltdauer verlängert sich wieder auf die im Setup eingestellte Zeit, wenn eine der Tasten betätigt wird.

# Lampen-Funktionen

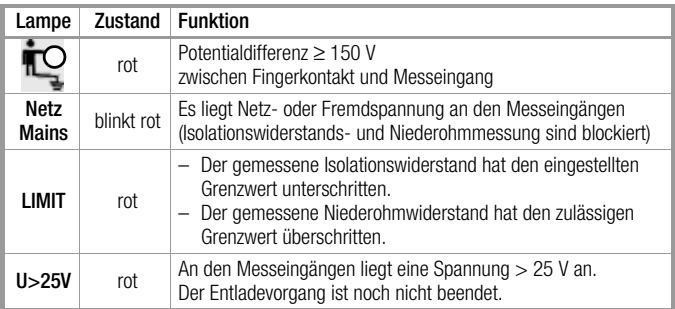

# <span id="page-11-2"></span>4.2 Messwertanzeige

Im LCD-Anzeigefeld werden angezeigt:

- Messwerte mit ihrer Kurzbezeichnung und Einheit.
- die ausgewählte Funktion.

Bei den automatisch ablaufenden Messvorgängen werden die Messwerte bis zum Start eines weiteren Messvorganges bzw. bis zum selbsttätigen Abschalten des Gerätes als digitale Werte in der Anzeige festgehalten. Wird der Messbereichsendwert überschritten, so wird der Endwert mit dem vorangestellten ">" (größer) Zeichen dargestellt und damit Messwertüberlauf signalisiert.

# <span id="page-11-3"></span>4.3 Hilfefunktion

Für jede Grund- und Unterfunktion können Sie, nach deren Wahl im entsprechenden Menü, den zugehörigen Hilfetext auf dem LCD-Anzeigefeld darstellen.

➭ Drücken Sie zum Aufruf des Hilfetextes die Taste . **i**Zum Verlassen der Hilfefunktion drücken Sie eine beliebige Taste.

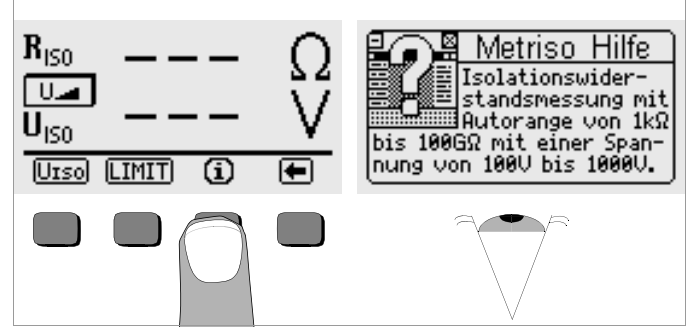

# 5 Messen von Isolationswiderständen

Isolationswiderstände können nur an spannungsfreien Objekten gemessen werden. Liegt Netz- oder Fremdspannung an den Messeingängen an, so wird der Isolationswiderstand nicht gemessen, die Lampe Netz/Mains leuchtet.

# ☞ Hinweis

# Überprüfen der Messleitungen

Vor der Isolationsmessung sollte durch Kurzschließen der Messleitungen an den Prüfspitzen überprüft werden, ob das Gerät nahezu Null Ω anzeigt (siehe [Kapitel 9](#page-19-0)). Hierdurch kann ein falscher Anschluss vermieden oder eine Unterbrechung bei den Messleitungen festgestellt werden.

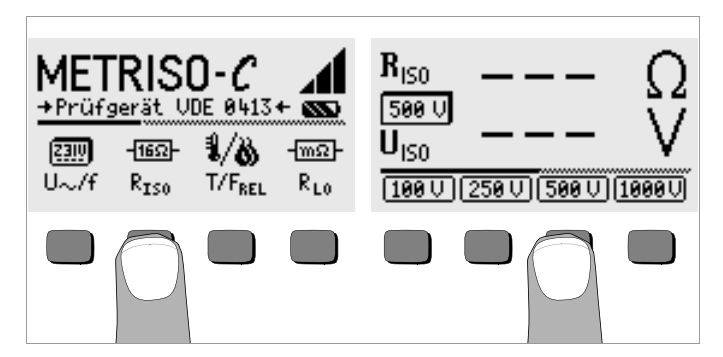

 $\Rightarrow$  Drücken Sie die Taste R<sub>iso</sub>.

Die aktuell gewählte Prüfspannung (Nennspannung) wird zwischen R<sub>iso</sub> und  $U_{\text{ISO}}$  eingeblendet.

- $\heartsuit$  Wählen Sie ggf. eine andere Prüfspannung aus, indem Sie U<sub>ISO</sub> drücken und dann die gewünschte Prüfspannung.
- ➭ Schließen Sie den Prüfling an die Buchsen + und COM an.
- $\Rightarrow$  Lösen Sie die Messung durch Drücken der Taste START aus.

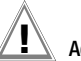

# **!** Achtung!

Berühren Sie nicht die Anschlusskontakte des Gerätes, wenn eine Isolationswiderstandsmessung läuft!

# ☞ Hinweis

# Dreiphasen-Drehstromsystem

Sämtliche Leitungen (L1, L2, L3 und N) müssen gegen PE gemessen werden!

Sind die Anschlusskontakte frei oder zur Messung an einem ohmschen Verbraucher angeschlossen, dann würde bei einer Spannung von 1000 V ein Strom von ca. 1 mA über Ihren Körper fließen.

Der Stromschlag erreicht keinen lebensgefährlichen Wert. Durch den spürbaren Stromschlag ist jedoch eine Verletzungsgefahr (z. B. Folge durch Erschrecken usw.) gegeben.

# Kapazitive Messobjekte

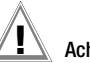

# **!** Achtung!

Messen Sie an einem kapazitiven Objekt, z.B. an einem langen Kabel, so wird sich dieses bis auf ca. 1000 V aufladen! Das Berühren ist dann lebensgefährlich!

Wenn Sie an kapazitiven Objekten den Isolationswiderstand gemessen haben, so entlädt sich das Messobjekt automatisch über das Gerät nach dem Loslassen der Taste START. Der Kontakt zum Objekt muss weiterhin bestehen.

# Trennen Sie den Anschluss erst, wenn die Anzeige U<sub>ISO</sub> < 25 V erscheint.

# $\mathbb{R}$  Hinweis

Bei der Isolationswiderstandsmessung werden die Batterien des Gerätes stark belastet. Drücken Sie die Taste START nur solange, bis die Anzeige stabil ist.

# <span id="page-13-0"></span>5.1 Messung mit variabler Prüfspannung

Für Messungen an empfindlichen Bauteilen sowie bei Anlagen mit spannungsbegrenzenden Bauteilen kann unter  $U_{VAP}$  eine DC-Prüfspannung im Bereich von 50.0 … 1000 V eingestellt werden.

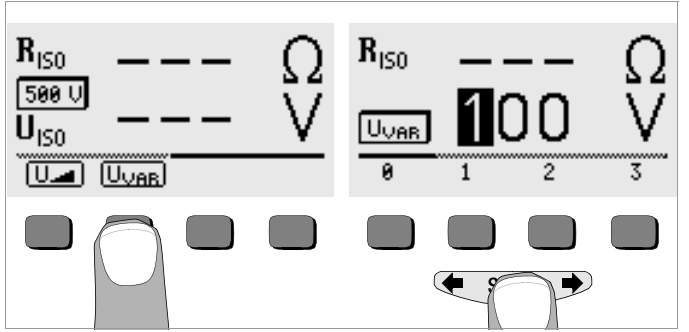

- $\Rightarrow$  Wählen Sie im Menü U<sub>ISO</sub> über  $\blacklozenge$  oder  $\Rightarrow$  die Funktion U<sub>VAR</sub> aus und Betätigen Sie die Taste U<sub>VAR</sub>.
- ➭ Zur Eingabe des gewünschten Werts:

Blenden Sie die gewünschte Ziffer und ggf. den Dezimalpunkt über **←** oder  $\rightarrow$  ein und wählen Sie diese anschließend über die entsprechende Softkey-Taste aus. Mit jeder Eingabe springt der Cursor eine Position nach rechts. Nach Eingabe von maximal 3 Ziffern verlassen Sie das Eingabemenü durch Drücken der Softkey-Taste →. Liegt die eingegebene Spannung außerhalb des gültigen Bereichs, so springt der Cursor zur Eingabeposition der ersten Ziffer zurück. Nach Eingabe des kompletten Wertes und Bestätigung durch START wird  $U_{VAR}$  zwischen  $R_{ISO}$  und  $U_{ISO}$  eingeblendet.

➭ Der weitere Ablauf der Messung erfolgt wie bei der Prüfung mit vorgegebenen Nennspannungen.

# 5.2 Messung mit ansteigender Prüfspannung

Die Funktion "U \_ " dient zum Aufspüren von Schwachstellen in der Isolation sowie zum Ermitteln der Ansprechspannung von spannungsbegrenzenden Bauelementen.

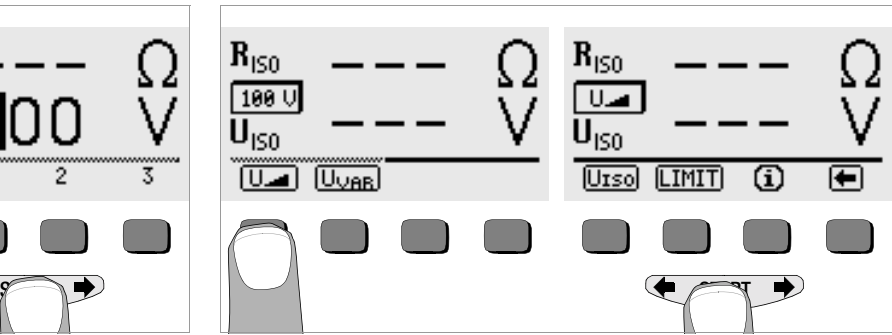

 $\heartsuit$  Wählen Sie im Menü U<sub>ISO</sub> über  $\blacklozenge$  oder  $\Rightarrow$  die Funktion U aus und Betätigen Sie die Taste U.

Solange Sie die Taste START gedrückt halten, wird die Prüfspannung kontinuierlich erhöht. Die Isolationsmessung startet:

- sobald die Endspannung (= variable Prüfspannung, siehe [Kapitel 5.1](#page-13-0)) erreicht ist oder
- sobald Sie die Taste **START** loslassen (bei Anzeige der gewünschten Spannung), oder
- sobald ein messbarer Prüfstrom fließt (z.B. nach einem Überschlag bei der Durchbruchspannung).

Angezeigt werden jeweils die Prüfspannung, eine evtl. vorhandene Ansprech- und Durchbruchspannung sowie der Isolationswiderstand.

# 5.3 Einstellen des Grenzwertes

Sie können den Grenzwert des Isolationswiderstandes über die Taste LIMIT einstellen. Treten Messwerte unterhalb dieses Grenzwertes auf, so leuchtet die rote LED LIMIT.

# <span id="page-14-0"></span>6 Datenbankfunktionen

Zu jeder Messung können die angezeigten Messdaten mit oder ohne Kommentar in einer internen Datenbank gespeichert werden. Um die einzelnen Messwerte verschiedenen Gebäuden, Verteilern und Messkreisen zuordnen zu können, muss zuvor ein Datensatz unter einer individuellen Speicheradresse angelegt werden.

# <span id="page-14-1"></span>6.1 Datensatz anlegen – Funktion Data

#### ➭ Wählen Sie Data.

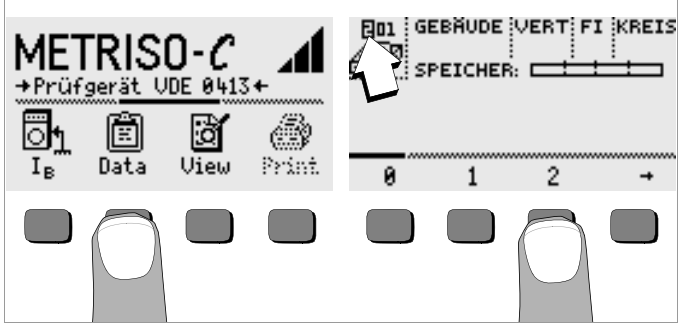

➭ Mit Hilfe der Softkeys legen Sie zunächst die gewünschte Speicheradresse an. Mit Bestätigung durch die Taste START (mittig drücken), springt der Eingabecursor an die erste Eingabeposition (GEBÄUDE).

➭ Mit Hilfe der Softkeys können Sie nacheinander die Datenfelder GEBÄUDE, VERTeiler, FI-Nr. und StromKREIS sowie die Bezeichnung des Stromkreises eingeben.

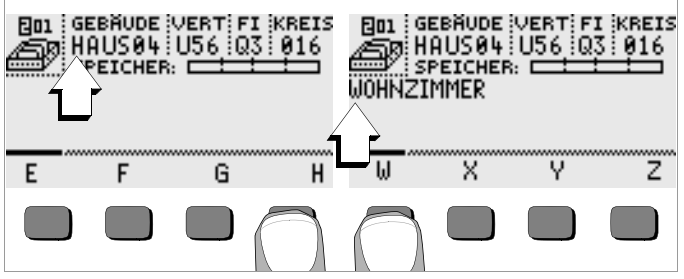

#### Daten eingeben:

Blenden Sie hierzu das gewünschte alphanumerische Zeichen über oder ein und wählen Sie dieses anschließend über die entsprechenden Softkey-Taste aus.

Die Steuerzeichen werden auf dieselbe Weise eingegeben und haben folgende Bedeutung:

- ←: Eingabecursor nach links bewegen (ohne zu löschen)
- →: Eingabecursor nach rechts bewegen (ohne zu löschen)
- ↵: identisch mit der Taste START

Nach jeder Zeichenauswahl springt der Cursor eine Stelle weiter nach rechts. Mit ↵ oder START (mittig drücken) springt der Eingabecursor in das nächste Feld. Nach Ausfüllen der Felder GEBÄUDE, VERTeiler, FI-Nr. und StromKREIS und bestätigen durch ↵ erscheinen diese invers. Nach erneutem ↵ kann die Bezeichnung zu dem aktuellen Stromkreis eingegeben werden.

# ☞ Hinweis

Diese Werte werden von der PC-Software benötigt, um die Messwerte in die Datenbank eintragen und daraus automatisch Protokolle erzeugen zu können.

#### <span id="page-15-0"></span>6.2 Messwerte speichern – Funktion STORE

- ➭ Starten Sie die jeweilige Messung. Die Taste STORE wird nach der Messung statt der Taste INFO eingeblendet. Bei Messungen, die bereits ohne die Taste START erfolgen, z.B. wie bei der Spannungsmessung, wird die Taste STORE erst nach einer bestimmten Zeit eingeblendet, damit Sie die Möglichkeit haben, zuvor den Hilfetext über die Taste INFO abzurufen.
- ➭ Kurzes Betätigen der Taste STORE speichert die angezeigten Messwerte unter der aktuell ausgewählten Speicheradresse der Datenbank. Während des Speicherns wird diese Taste kurzfristig invers dargestellt.
- ➭ Langes Betätigen der Taste STORE ermöglicht das Eingeben eines Kommentars und das Speichern der aktuellen Messung.

# Kommentar eingeben:

Blenden Sie hierzu das gewünschte alphanumerische Zeichen über

 oder ein und wählen Sie dieses anschließend über die entsprechenden Softkey-Taste aus.

Die Steuerzeichen werden auf dieselbe Weise eingegeben und haben folgende Bedeutung:

←: rückwärts löschen

↵: identisch mit der Taste START

Nach jeder Zeichenauswahl springt der Cursor eine Stelle weiter nach rechts. Sie können bereits eingegebene Zeichen rückwärts löschen, indem Sie eine beliebige Softkey-Taste (außer Steuertaste ↵) länger gedrückt halten.

Nach der Eingabe von maximal 15 Zeichen speichern Sie die Messwerte und den Kommentar durch bestätigen mit START (mittig drücken). Folgende Meldung erscheint: "Daten werden gespeichert".

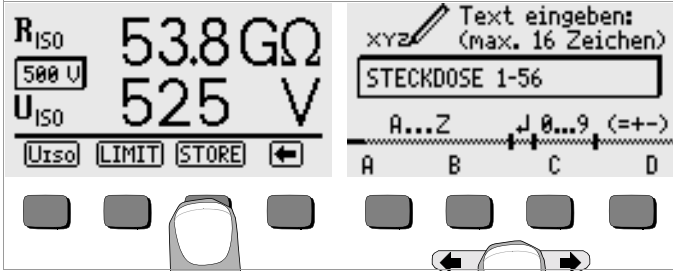

# $\mathbb{R}$  Hinweis

In den Prüfprotokollen der Auswertesoftware (z. B. PS3) gibt es separate Felder für die Messwerte R<sub>ISON</sub> (ohne Last) und R<sub>ISOL</sub> (mit Last). Damit die Auswertesoftware entscheiden kann, welcher Wert für die Protokollierung gespeichert werden soll, geben Sie als erstes Zeichen "N" ein, wenn es sich um R<sub>ISON</sub> bzw. Messung ohne Last handelt. Ansonsten werden die Messwerte automatisch als R<sub>ISOL</sub> bzw. mit Last gespeichert.

#### <span id="page-15-1"></span>6.3 Datensätze abrufen – Funktion View

- ➭ Wählen Sie View.
- ➭ Mit können Sie zwischen den Speicheradressen vorwärts mit **indellerin** rückwärts blättern.
- ➭ Innerhalb der gewählten Speicheradresse können Sie über die Tasten Prev. und Next die einzelnen Datensätze, die unter einer fortlaufenden Nummer abgespeichert wurden, abrufen.

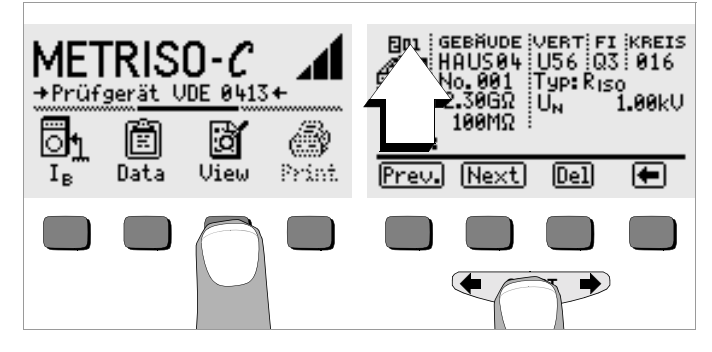

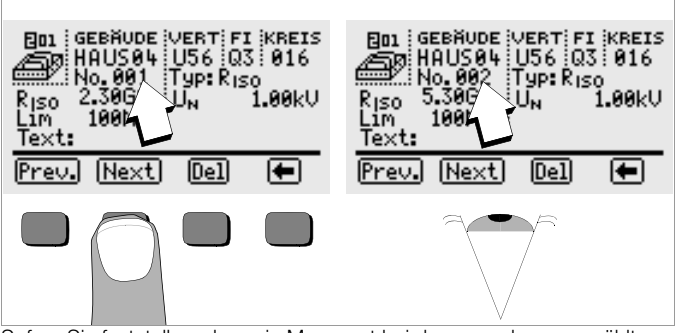

Sofern Sie feststellen, dass ein Messwert bei dem gerade ausgewählten Stromkreis fehlt, können Sie diese Messung unmittelbar nachholen.

# <span id="page-16-0"></span>6.3.1 Einen Datensatz innerhalb einer Speicheradresse löschen – Funktion View

➭Betätigen Sie die Taste Del. Es erfolgt keine Sicherheitsabfrage. Die Nummerierung der Datensätze ändert sich, sobald einzelne Datensätze gelöscht werden.

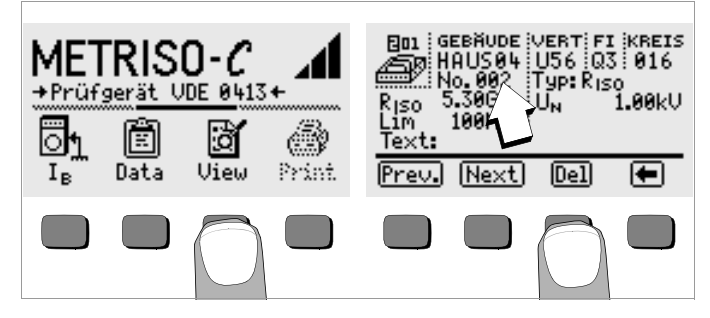

# <span id="page-16-1"></span>6.3.2 Eine Speicheradresse löschen – Funktion Data

- ➭ Wählen Sie Data.
- ➭ Geben Sie für GEBÄUDE, VERTeiler, FI-Nr. und StromKREIS nacheinander lauter Leerzeichen ein. Sofern Sie diese Eingabefelder vollständig ausgefüllt haben, erscheinen diese vier Felder invers.

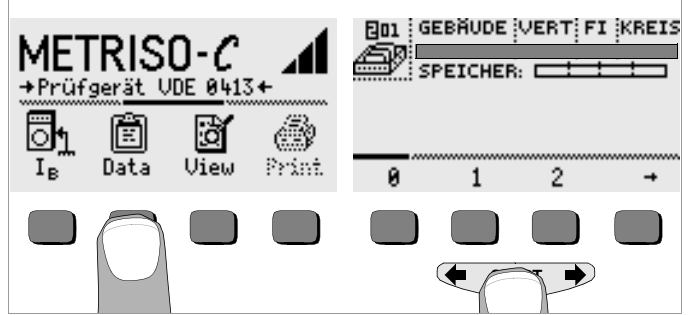

➭ Bestätigen Sie jetzt mit START (mittig drücken). Die Daten dieser Speicheradresse werden gelöscht.

# <span id="page-17-0"></span>6.3.3 Alle Speicheradressen löschen – Funktion Data

Der Speicher kann maximal 250 Datensätze aufnehmen. Der Speicher ist voll, wenn das Rechteck rechts des Parameters "SPEICHER:" gefüllt erscheint. Sie können den gesamten Speicher, d. h. sämtliche Datensätze aller Speicheradressen auf einmal löschen. Wir empfehlen, die Daten zuvor zu einem PC zu übertragen und dort zu sichern.

➭ Wählen Sie Data.

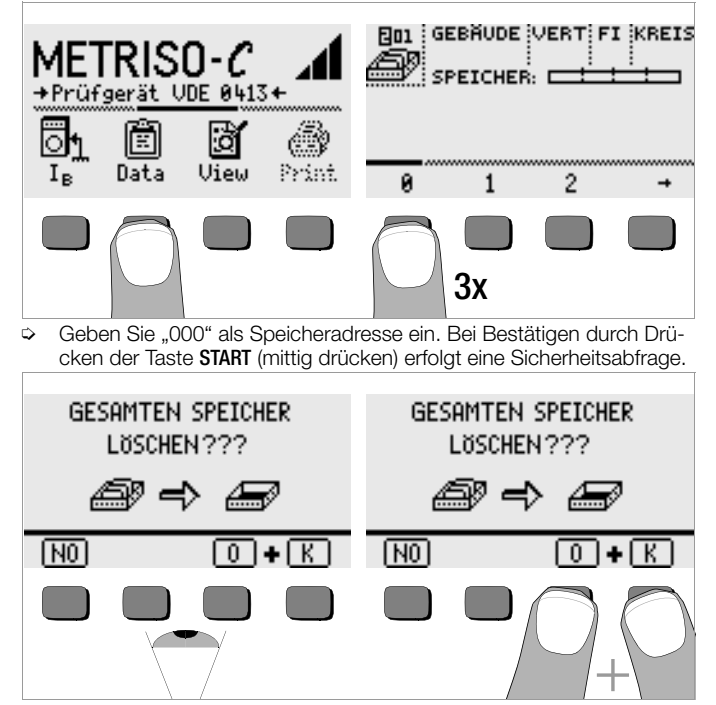

Bei Betätigen von O und K gleichzeitig werden sämtliche gespeicherte Daten gelöscht. Der Balken rechts des Parameters "SPEICHER:" erscheint leer. Links wird die Speicheradresse "001" eingeblendet. Sie haben jetzt die Möglichkeit die Daten für diese erste Adresse neu einzugeben oder die Datenbank zu verlassen (9 x ⊥ bzw. 9 x START).

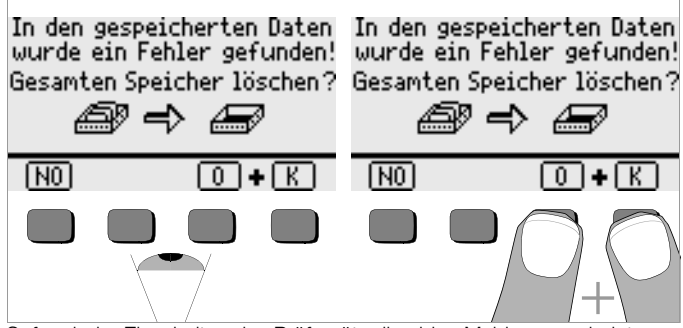

Sofern beim Einschalten des Prüfgeräts die obige Meldung erscheint, haben Sie die Möglichkeit, zunächst sämtliche Daten auf einem PC zu sichern, bevor Sie die Datenbank endgültig löschen, um den Fehler zu beheben.

#### 6.4 Druckfunktion

Funktionen, deren Symbole grau bzw. nur schwach gerastert erscheinen, sind erst nach dem nächsten Software-Update verfügbar.

# <span id="page-18-0"></span>7 Messen von Wechselspannungen

Mit diesem Prüfgerät können Sie sinusförmige Wechselspannungen mit Frequenzen zwischen 40 und 200 Hz messen.

- ➭ Drücken Sie die Taste U~/f.
- ➭ Tasten Sie die Messstelle mit den beiden Prüfspitzen ab.

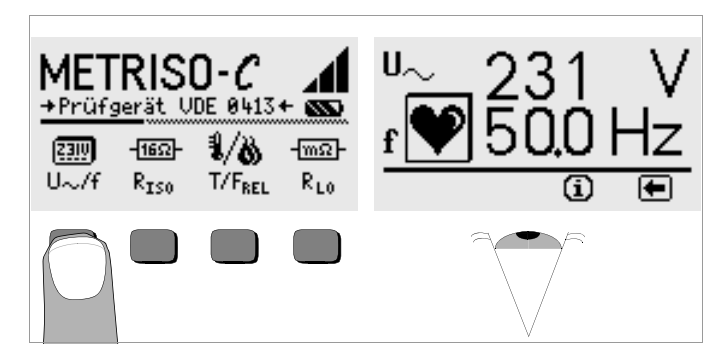

#### $\mathbb{R}$  Hinweis

Der Eingangswiderstand im Spannungsmessbereich beträgt 5 MΩ.

# <span id="page-18-1"></span>8 Temperatur- und Feuchtemessung mit Adapter Z541A als Zubehör

Mit dem kombinierten Temperatur- und Feuchtemessadapter können Sie Temperaturen zwischen –10,0 °C und +50,0 °C sowie Feuchte zwischen 10,0% und 90,0% messen.

- ➭ Verbinden Sie den Temperatur- und Feuchtemessadapter mit der IR-Schnittstelle des Prüfgeräts, siehe Zeichnung auf Seite 2: Setzen Sie hierzu den Führungssteg des Adapters in die vorgesehene Öffnung am Kopf des Prüfgeräts in Höhe der Öffnung so ein, das der Adapter gehäusemittig auf den beiden Gummipuffern aufliegt. Schieben Sie den Adapter jetzt nach unten, so dass dieser sicher fixiert wird.
- $\heartsuit$  Drücken Sie die Taste T/F<sub>REL</sub>. Der Adapter wird über die Schnittstelle eingeschaltet.
- ➭ Wählen Sie die gewünschte Temperatureinheit °C oder °F über die entsprechende Taste aus. Temperatur und Feuchte werden direkt angezeigt.
- ➭ Zum schnelleren Einstellen des Adapters auf das aktuelle Raumklima empfehlen wir, das Prüfgerät mit Adapter einige Sekunden hin und her zu bewegen. Der Luftstrom kann so schneller durch die Öffnungen ins Adaptergehäuse eindringen. Ansonsten wird der eingeschwungene Zustand erst nach einigen Minuten erreicht.
- ➭ Bei einem Wechsel zu einer anderen Funktion wird der Adapter wieder ausgeschaltet.
- ➭ Die Messwerte werden nur alle 5 s aktualisiert, um die Batterien des Adapters zu schonen.

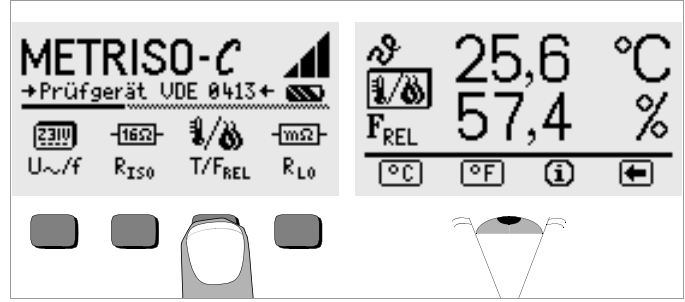

# Displayanzeige am Prüfgerät

Die Anzeige "---- " kann folgende Ursachen haben:

- Sonnenlichteinfall
- verbrauchte Batterien im Adapter Z541A
- nicht richtig aufgesetzter oder defekter Adapter

Um ein unbeabsichtigtes Einschalten (über Infrarot!) zu verhindern, sollte der Adapter Z541A keinem intensiven Sonnenlicht ausgesetzt werden (Batterielebensdauer!).

# <span id="page-19-0"></span>9 Messen niederohmiger Widerstände (bis 100 Ω)

Die Messung niederohmiger Widerstände von Schutzleitern, Erdungsleitern oder Potentialausgleichsleitern muss laut Vorschrift mit (automatischer) Umpolung der Messspannung oder mit Stromfluss in der einen (+Pol an PE) oder in der anderen Richtung (–Pol an PE) durchgeführt werden.

# **!** Achtung!

Niederohmige Widerstände können nur an spannungsfreien Objekten gemessen werden.

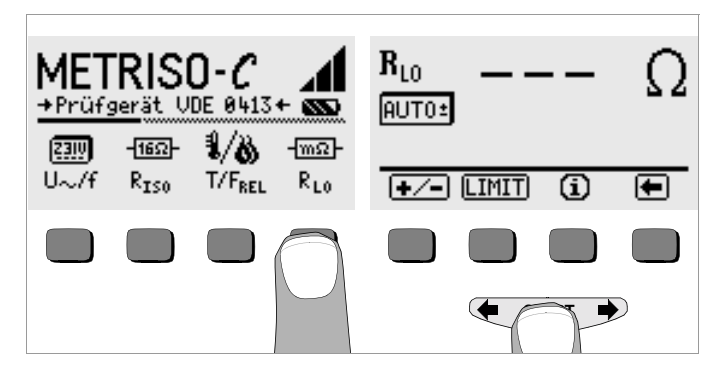

**!** Achtung!

Damit die Messung gestartet werden kann, müssen Sie zuerst die Prüfspitzen auf das Messobjekt aufsetzen.

Steht der Prüfling unter Spannung oder beträgt der Widerstand mehr als 100 Ω wird die Messung nicht durchgeführt.

# Automatische Messumpolung – Funktion AUTO±.

Nach dem Start des Messablaufes misst das Gerät bei automatischer Umpolung zuerst in der einen, dann in der anderen Stromrichtung. Es wird immer der größte gemessene Widerstandswert angezeigt. Voraussetzung ist, dass AUT0 $\pm$  unterhalb von R<sub>LO</sub> eingeblendet wird. Sofern statt AUTO± der Wert RLO/+ oder RLO/– angezeigt wird, drücken Sie die Taste +/− in der Menüzeile und dann AUTO±.

Widerstände, die erst nach einem "Einschwingvorgang" einen stabilen Wert erreichen, sollten Sie nicht mit automatischer Umpolung messen. Die Messung mit automatischer Umpolung kann zu unterschiedlichen und zu erhöhten Messwerten führen und damit zu einer nicht eindeutigen Anzeige.

# Messung mit +Pol an PE oder mit –Pol an PE

Um zu prüfen, ob das Ergebnis unabhängig von der Stromflussrichtung ist, können Sie die Messung für beide Stromrichtungen getrennt durchführen. Drücken Sie hierzu die Taste +/− in der Menüzeile und dann + oder –, je nach gewünschter Stromflussrichtung.

Unterschiedliche Ergebnisse weisen auf Spannung am Messobjekt hin (z. B. Thermospannungen oder Elementspannungen).

Besonders in Anlagen, in denen die Schutzmaßnahme "Überstrom-Schutzeinrichtung" (früher Nullung) ohne getrennten Schutzleiter angewendet wird, können die Messergebnisse durch parallel geschaltete Impedanzen von Betriebsstromkreisen und durch Ausgleichsströme verfälscht werden. Auch Widerstände die sich während der Messung ändern (z. B. Induktivitäten) oder auch ein schlechter Kontakt können die Ursache für eine fehlerhafte Messung sein.

Widerstände, deren Werte sich bei einer Messung verändern können, sind zum Beispiel:

- Widerstände von Glühlampen, deren Werte sich auf Grund der Erwärmung durch den Messstrom verändern
- Widerstände mit einem hohen induktiven Anteil

Damit Sie eindeutige Messergebnisse erreichen, ist es notwendig, dass die Fehlerursache erkannt und beseitigt wird.

Bei der Widerstandsmessung werden die Batterien des Gerätes stark belastet. Drücken Sie bei Dauermessung die Taste START nur solange, wie für die Messung erforderlich.

#### 9.1 Berücksichtigen der Messleitungen und Verlängerungsleitungen (bis 10  $\Omega$ )

Der ohmsche Widerstand von Mess- und evtl. Verlängerungsleitungen kann automatisch vom Messergebnis subtrahiert werden. Gehen Sie hierzu folgendermaßen vor:

- ➭ Betätigen Sie die Taste +/− in der Menüzeile.
- ➭ Schließen Sie die beiden Prüfspitzen der Mess- einschließlich Verlängerungsleitungen kurz.
- ➭ Betätigen Sie die Taste Offset. Der Zuleitungswiderstand wird hinter Offset eingeblendet.
- ➭ Schließen Sie jetzt den Prüfling an.
- ➭ Lösen Sie die Niederohmmessung mit START aus. Der angezeigte Wert R<sub>LO</sub> ist der Messwert, bei dem der Zuleitungswiderstand R<sub>Offset</sub> bereits berücksichtigt bzw. subtrahiert wurde.

# 9.2 Einstellen des Grenzwertes

Sie können den Grenzwert des Widerstandes über die Funktion "LIMIT" einstellen. Treten Messwerte oberhalb dieses Grenzwertes auf, so leuchtet die rote LED LIMIT.

# 10 Berührstrommessung

Der Nachweis der Spannungsfreiheit kann durch eine Messung des Berührstroms erbracht werden (DIN VDE 0701 Teil 240).

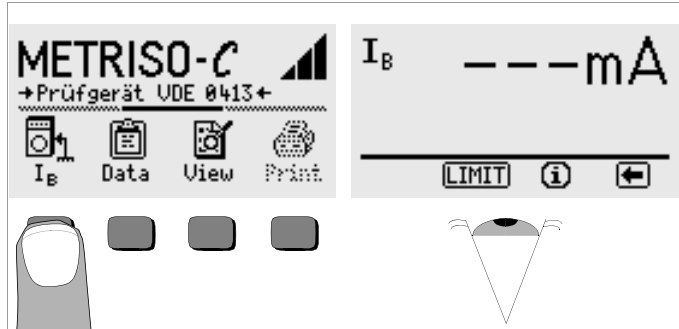

- $\overrightarrow{p}$  Drücken Sie die Taste I<sub>B</sub>.
- ➭ Kontaktieren Sie die Messstelle mit dem +Pol und den COM-Anschluss mit einem Schutzleiterpotential.

# Spannung am Prüfling  $U_B < 25$  V

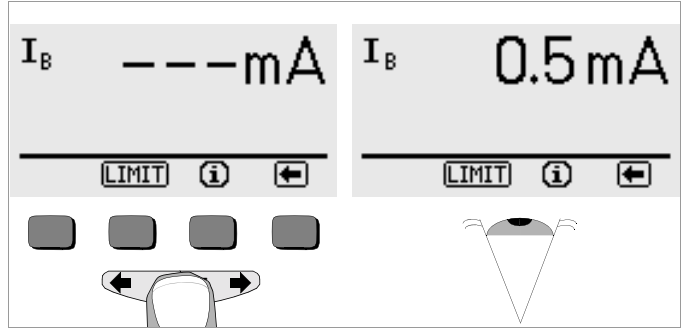

➭ Zum Auslösen der Messung drücken Sie kurz die Taste START. Der Berührstrom I<sub>B</sub> wird gemessen und angezeigt.

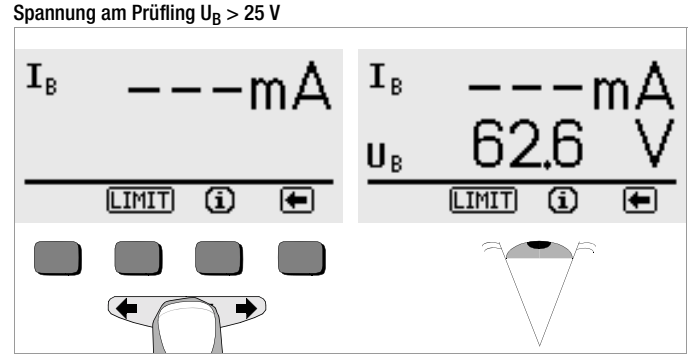

➭ Zum Auslösen der Messung drücken Sie kurz die Taste START. Die Berührspannung U<sub>B</sub> wird gemessen und angezeigt.

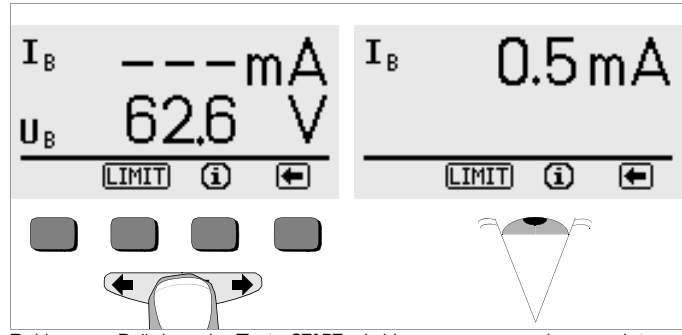

Bei langem Drücken der Taste START wird I<sub>B</sub> gemessen und angezeigt.

# 10.1 Einstellen des Grenzwertes

Sie können den Grenzwert des Berührstroms über die Taste LIMIT einstellen. Treten Messwerte oberhalb dieses Grenzwertes auf, so leuchtet die rote LED LIMIT.

# <span id="page-22-0"></span>11 Technische Kennwerte

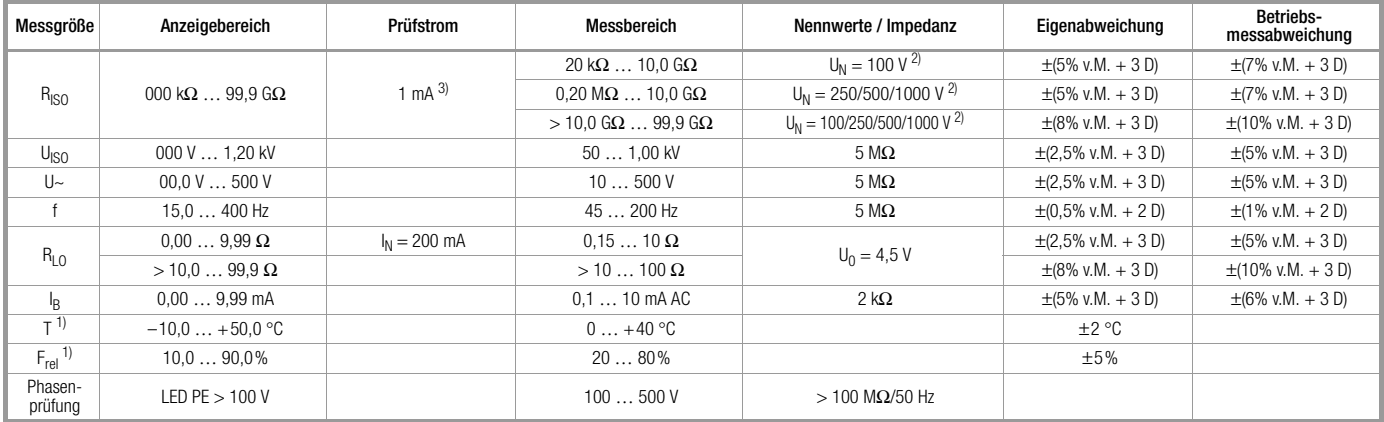

 $\overline{1}$ ) mit externem Adapter Z541A als Zubehör

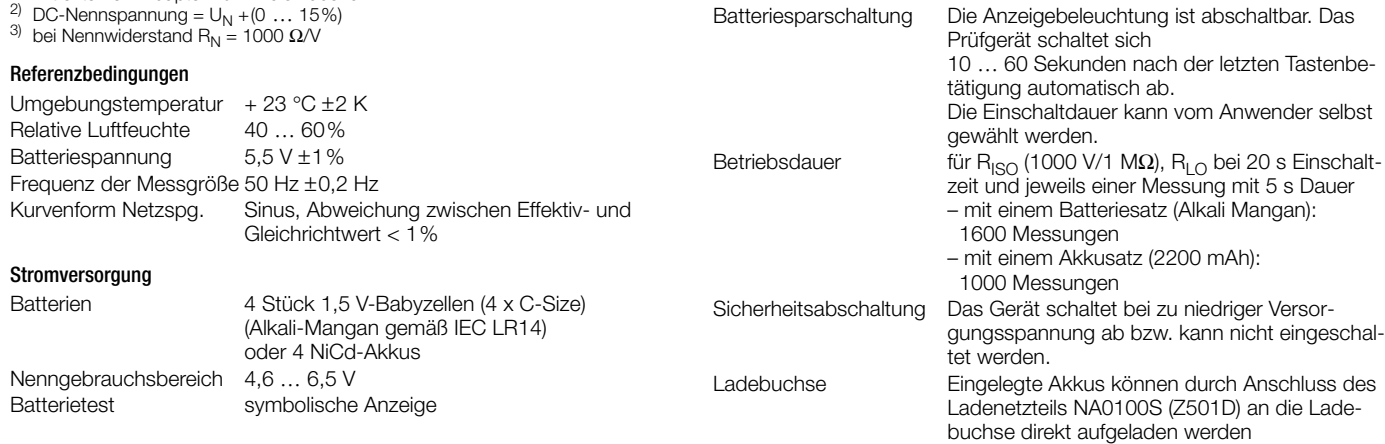

# Überlastbarkeit

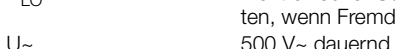

#### Elektrische Sicherheit

Norm IEC 1010-1:1990, IEC 1010-1/A2:1995 EN 61010-1:1993, EN 61010-1/A2:1995 VDE-Bestimmung VDE 0411 Teil 1, 1994-03 Schutzklasse II Verschmutzungsgrad 2 Messkategorie Isolationsmessung –1000 V DC – keine Überspannung Spannungsmessung – 500 V – CAT II Sicherungen FF0,315-1000G

RLO Elektronischer Schutz verhindert das Einschal-

ten, wenn Fremdspannung anliegt.

#### Elektromagnetische Verträglichkeit EMV

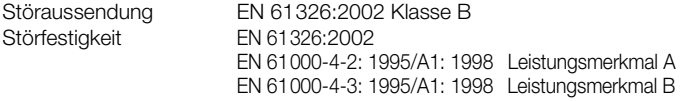

# Umgebungsbedingungen

Nenntemperaturen  $0 ... +40 °C$ <br>Betriebstemperaturen  $-10 ... +50 °C$ Betriebstemperaturen Lagertemperaturen –20 ... +60 °C (ohne Batterien) relative Luftfeuchte bis 75% (max. 85% bei Lagerung/Transport), Betauung ist auszuschließen Höhe über NN max. 2000 m Einsatzort in Innenräumen, außerhalb: nur innerhalb der angegebenen Umgebungsbedingungen

#### Mechanischer Aufbau

Anzeige Mehrfachanzeige mittels Punktmatrix 128 x 64 Punkte (65 mm x 38 mm), beleuchtet Abmessungen 275 mm x 140 mm x 65 mm Gewicht ca. 1,2 kg mit Batterien

Schutzart Gehäuse IP 52 nach DIN VDE 0470 Teil 1/EN 60529 mit Druckausgleichsmembrane aus mikroporöser ePTFE, nichtalternd, ∅ 8 mm im Batteriefachdeckel

#### Tabellenauszug zur der Bedeutung des IP-Codes

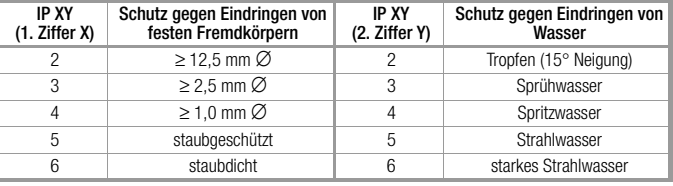

#### Datenschnittstelle

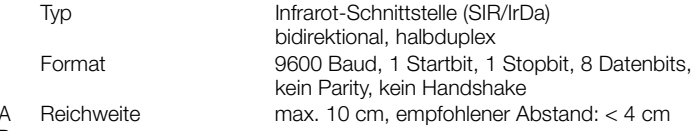

# Anzeigewerte unter Berücksichtigung der Betriebsmessabweichung

Tabelle zur Ermittlung der minimalen Anzeigewerte für den Isolationswiderstand unter Berüchsichtigung der Betriebsmessabweichung des Gerätes.

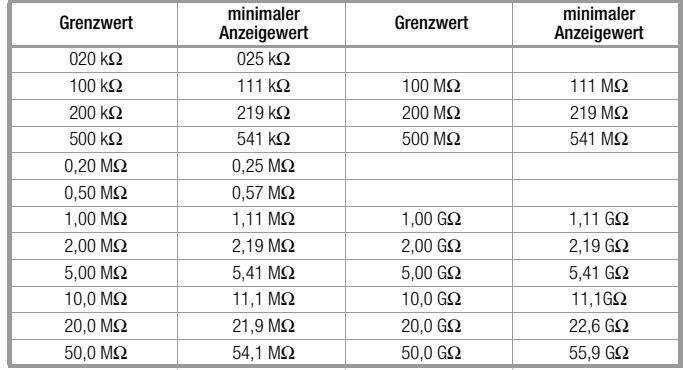

Tabelle zur Ermittlung der maximalen Anzeigewerte für niederohmige Widerstände unter Berüchsichtigung der Betriebsmessabweichung des Gerätes.

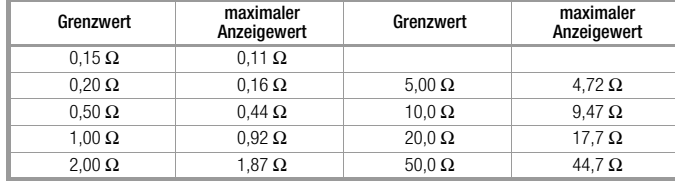

# <span id="page-24-0"></span>12 Liste der Kurzbezeichnungen und deren Bedeutung

#### Spannung

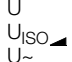

U Prüfspannung bzw. Nennspannung<br>U<sub>ISO –</sub> ansteigende Prüfspannung für die Is

U<sub>ISO</sub> ansteigende Prüfspannung für die Isolationsmessung<br>UI- annessene Spannung (sinusförmige Wechselspannu

gemessene Spannung (sinusförmige Wechselspannung)

# Temperatur, Luftfeuchte

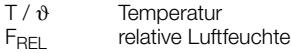

#### Widerstand, Berührstrom

- LIMIT Grenzwert des Isolationswiderstands, des Niederohmwiderstands oder des Berührstroms
- Offset Korrekturwert des Widerstands für Messleitungen
- 
- $R_{ISO}$  Isolationswiderstand<br>  $R_{IO}$  niederohmiger Wider niederohmiger Widerstand (Leitungswiderstand)

# <span id="page-24-1"></span>13 Wartung

#### <span id="page-24-2"></span>13.1 Selbsttest

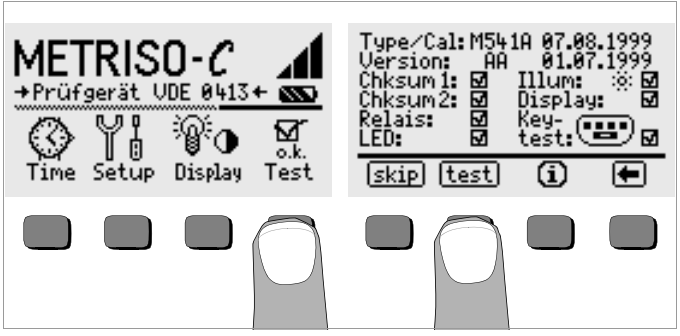

➭ Starten Sie aus dem Hauptmenü heraus den Selbsttest über die Taste Test. Der Test dauert einige Sekunden.

In den beiden Kopfzeilen werden folgende Informationen eingeblendet: Type/Cal: Gerätetyp/Datum der letzten Kalibrierung (Abgleichs) **Version:** Softwareversion und Erstellungsdatum

Die Selbsttests der Positionen Chksum (Prüfsumme) bis LED werden nacheinander automatisch durchgeführt und abgehakt oder bei Nichtbestanden mit einem horizontalen Strich versehen.

- Chksum1/2: die Statusanzeigen der internen Prüfung (der Test muss jeweils mit einem Haken abgeschlossen werden. Ansonsten darf das Mess- und Prüfgerät nicht mehr für Messungen verwendet werden. Wenden Sie sich in diesem Fall bitte an unser Service-Center.
- Relais: jedes Relais schaltet zweimal.
- LED: die Lampen U, LIMIT und NETZ/MAINS blinken zweimal rot. Die Lampe PE kann nicht automatisch überprüft werden!

Sobald die Tests der linken Spalte durchgeführt wurden, müssen Sie die nächsten Tests manuell starten.

- ➭ Position Illum: drücken Sie die Taste test zweimal, zum Aus- und Einschalten der Beleuchtung.
- ➭ Position Display: zur Kontrolle der Anzeigeelemente, drücken Sie nach jedem Testbild die Taste test.
- ➭ Keytest: Führen Sie den Tastentest durch, indem Sie jede der Softkeytasten einmal sowie die Starttaste in allen drei Positionen einmal drükken. In dem Tastenpiktogramm werden die bereits gedrückten Tasten ausgefüllt dargestellt.

Einzelne Tests können übersprungen werden, indem die Taste skip vor Auslösung des entsprechenden Tests gedrückt wird. Diese werden dann wie bei Nichtbestanden mit einem horizontalen Strich versehen.

#### <span id="page-25-0"></span>13.2 Batterie- und Akkubetrieb

Wenn das Batteriesymbol nur noch aus einem gefüllten Segment besteht, dann wechseln Sie den Batteriesatz gegen einen neuen aus oder laden Sie den Akkusatz auf.

Überzeugen Sie sich in regelmäßigen kurzen Abständen oder nach längerer Lagerung Ihres Gerätes, dass die Batterien oder Akkus nicht ausgelaufen sind. Bei ausgelaufenen Batterien oder Akkus müssen Sie, bevor Sie neue Batterien oder Akkus einsetzen, den Elektrolyt sorgfältig mit einem feuchten Tuch vollständig entfernen.

#### Ladevorgang

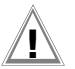

# **!** Achtung!

Verwenden Sie zum Laden der Akkus nur das Ladenetzteil NA 0100S (Artikel-Nr. Z501D) mit sicherer elektrischer Trennung und den Sekundärnenndaten 9 V DC. Vor Anschluss des Ladenetzteils an die Ladebuchse stellen Sie folgendes sicher:

- Akkus sind eingelegt, keine Batterien
- das Gerät ist allpolig vom Messkreis getrennt.
- Spannungswähler am Ladegerät auf 9 V eingestellt.

Schließen Sie das Ladenetzteil NA 0100S an die Ladebuchse mit dem 3,5 mm Klinkenstecker an. Stellen Sie den Spannungswahlschalter am NA 0100S auf 9 V ein. Schalten Sie das Prüfgerät ein.

Das Prüfgerät erkennt, dass ein Ladenetzteil angeschlossen ist und startet den Ladevorgang. Während des Ladevorgangs werden die 5 Segmente des Batteriesymbols ständig von links nach rechts eingeblendet und wieder gelöscht.

Entladene Akkus benötigen ca. 14 Stunden zum Aufladen. Bei tiefentladenen Akkus lässt sich das Prüfgerät nicht einschalten. Lassen Sie das Prüfgerät ca. 30 min. mit aufgestecktem Ladenetzteil angeschaltet liegen und verfahren Sie dann wie zuvor beschrieben.

# <span id="page-25-1"></span>13.3 Batteriewechsel beim Temperatur- und Feuchtemessadapter 7100.2000.TF

Zum Austausch der Batterien ist das Gehäuseunterteil vom Gehäusedeckel zu trennen.

- ➭ Lösen Sie hierzu die Schraube am Gehäuseboden und nehmen Sie den Gehäusedeckel ab.
- ➭ Setzen Sie zwei 1,5 V-Ladyzellen vom Typ LR1 (Größe N) entsprechend den angegebenen Polaritätssymbolen in das Batteriefach ein.
- ➭ Setzen Sie den Gehäusedeckel wieder auf Gehäusebodenöffnung und Deckelgewinde für Schraube müssen übereinanderliegen – und drücken Sie diesen an bis dieser einrastet. Ziehen Sie die Schraube wieder vorsichtig an.

#### 13.4 Sicherungen

Hat auf Grund einer Überlastung eine Sicherung ausgelöst, so erscheint eine entsprechende Fehlermeldung im LCD-Anzeigefeld. Die Spannungsmessbereiche des Gerätes sind aber weiterhin in Funktion.

#### Sicherung auswechseln

➭ Öffnen Sie die Verschlusskappe der Sicherung mit Hilfe eines geeigneten Werkzeuges (z.B. Schraubendreher) durch Drücken und Linksdrehen.

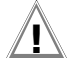

# **!** Achtung!

Falsche Sicherungen können das Messgerät schwer beschädigen.

Nur Originalsicherungen von GOSSEN METRAWATT GMBH gewährleisten den erforderlichen Schutz durch geeignete Auslösecharakteristika (Artikel-Nr. 3-578-222-02).

Sicherungen zu überbrücken bzw. zu reparieren ist unzulässig! Bei Verwendung von Sicherungen mit anderem Nennstrom, anderem Schaltvermögen oder anderer Auslösecharakteristik besteht die Gefahr der Beschädigung des Gerätes!

- ➭ Nehmen Sie die defekte Sicherung heraus und ersetzen Sie sie durch eine neue. Ersatzsicherungen befinden sich im Batteriefach.
- ➭ Setzen Sie die Verschlusskappe mit der neuen Sicherung wieder ein und verriegeln Sie sie durch Rechtsdrehung.
- ➭ Setzen Sie den Batteriefachdeckel wieder auf und schrauben ihn fest.

# <span id="page-26-0"></span>13.5 Gehäuse

Eine besondere Wartung des Gehäuses ist nicht nötig. Achten Sie auf eine saubere Oberfläche. Verwenden Sie zur Reinigung ein leicht feuchtes Tuch bzw. einen Kunststoffreiniger. Vermeiden Sie den Einsatz von Putz-, Scheuer- und Lösungsmitteln.

# 14 Reparatur- und Ersatzteil-Service DKD-Kalibrierlabor\* und Mietgeräteservice

Bitte wenden Sie sich im Bedarfsfall an:

GOSSEN METRAWATT GMBH Service-Center Thomas-Mann-Straße 20 D-90471 Nürnberg Telefon +49-(0)-911-8602-0 Telefax +49-(0)-911-8602-253 E-Mail service@gossenmetrawatt.com

Diese Anschrift gilt nur für Deutschland.

Im Ausland stehen Ihnen unsere jeweiligen Vertretungen oder Niederlassungen zur Verfügung.

# \* **DKD** Kalibrierlaboratorium für elektrische Messgrößen DKD – K – 19701 akkreditiert nach DIN EN ISO/IEC 17025

Akkreditierte Messgrößen: Gleichspannung, Gleichstromstärke, Gleichstromwiderstand, Wechselspannung, Wechselstromstärke, Wechselstrom-Wirkleistung, Wechselstrom-Scheinleistung, Gleichstromleistung, Kapazität, Frequenz

# Kompetenter Partner

Die GOSSEN METRAWATT GMBH ist zertifiziert nach DIN EN ISO 9001:2000.

Unser DKD-Kalibrierlabor ist nach DIN EN ISO/IEC 17025 bei der Physikalisch-Technischen Bundesanstalt bzw. beim Deutschen Kalibrierdienst unter der Nummer DKD–K–19701 akkreditiert.

Vom Prüfprotokoll über den Werks-Kalibrierschein bis hin zum DKD-Kalibrierschein reicht unsere messtechnische Kompetenz.

Ein kostenloses Prüfmittelmanagement rundet unsere Angebotspalette ab. Ein Vor-Ort-DKD-Kalibrierplatz ist Bestandteil unserer Service-Abteilung. Sollten bei der Kalibrierung Fehler erkannt werden, kann unser Fachpersonal Reparaturen mit Original-Ersatzteilen durchführen.

Als Kalibrierlabor kalibrieren wir natürlich herstellerunabhängig.

#### Servicedienste

- Hol- und Bringdienst
- Express-Dienste (sofort, 24h, weekend)
- Inbetriebnahme und Abrufdienst
- Geräte- bzw. Software-Updates auf aktuelle Normen
- Ersatzteile und Instandsetzung
- Helpdesk
- Seminare mit Praktikum
- Prüfungen nach BGV A3 (früher BGV A2 bzw. VBG 4)
- DKD-Kalibrierlabor nach DIN EN ISO/IEC 17025
- Serviceverträge und Prüfmittelmanagement
- Mietgeräteservice
- Altgeräte-Rücknahme

#### 15 Produktsupport Bitte wenden Sie sich im Bedarfsfall an:

GOSSEN METRAWATT GMBH Hotline Produktsupport Telefon +49-(0)-911-8602-112 Telefax +49-(0)-911-8602-709 E-Mail support@gossenmetrawatt.com

Erstellt in Deutschland • Änderungen vorbehalten • Eine PDF-Version finden Sie im Internet

GOSSEN METRAWATT GMBH Thomas-Mann-Str. 16-20 90471 Nürnberg • Germany

Telefon+49-(0)-911-8602-0 Telefax +49-(0)-911-8602-669 E-Mail info@gossenmetrawatt.com www.gossenmetrawatt.com

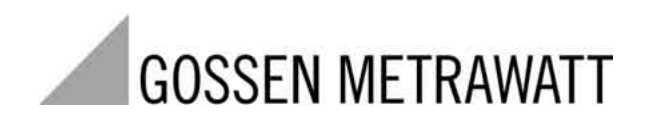